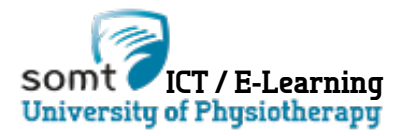

## **Apple Verwijder/Installeer, Eduroam**

## **Oplossing 1**

Klik op **Apple** linksboven kies vervolgens **System Preferences > Network > Advanced** 

Select **System Preferences > Network > Advanced** vanuit het Apple Menu.

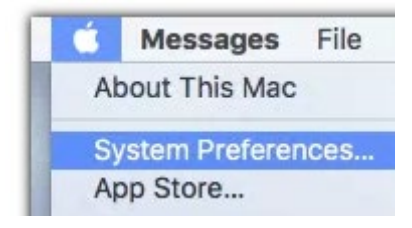

Selecteer **Eduroam**. Vervolgens klik **-** om Eduroam te verwijderen , en **OK**.

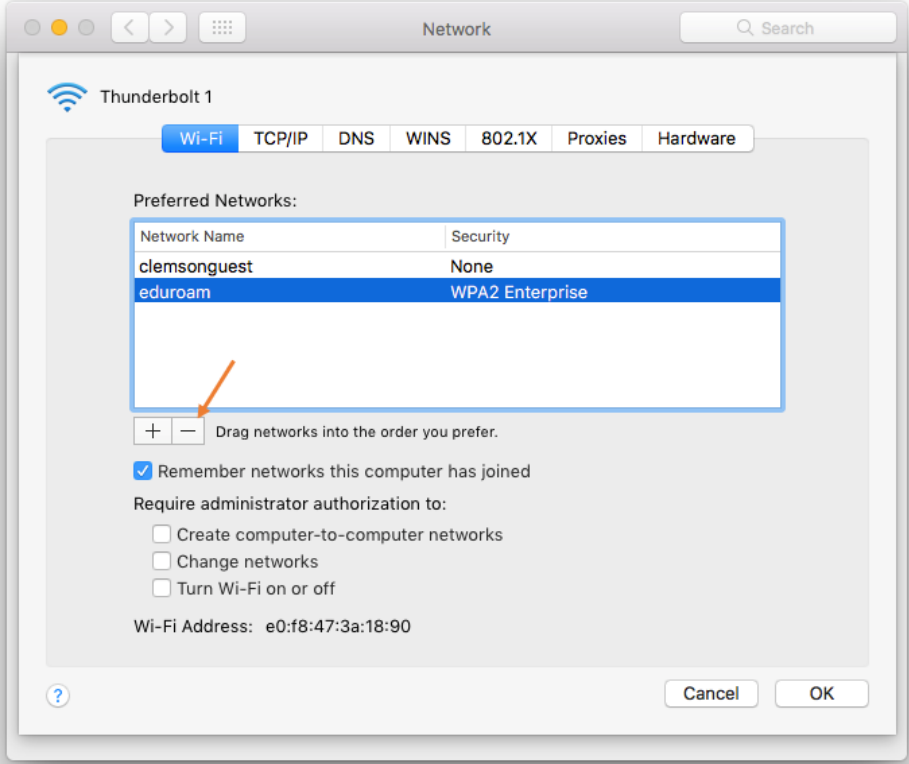

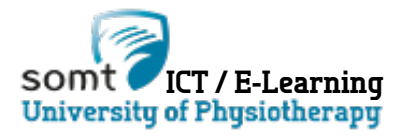

## **Oplossing 2**

In OS X 10.8 Verwijder het profiel via System Preferences.

Selecteer **System Preferences...** vanuit het Apple Menu.

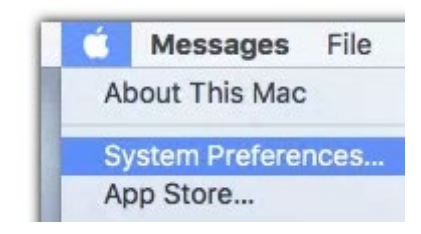

Selecteer **Profiles**.

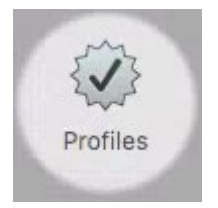

Selecteer het **Eduroam Wireless Network,** vervolgens klik **-** om Eduroam te verwijderen , en **OK**.

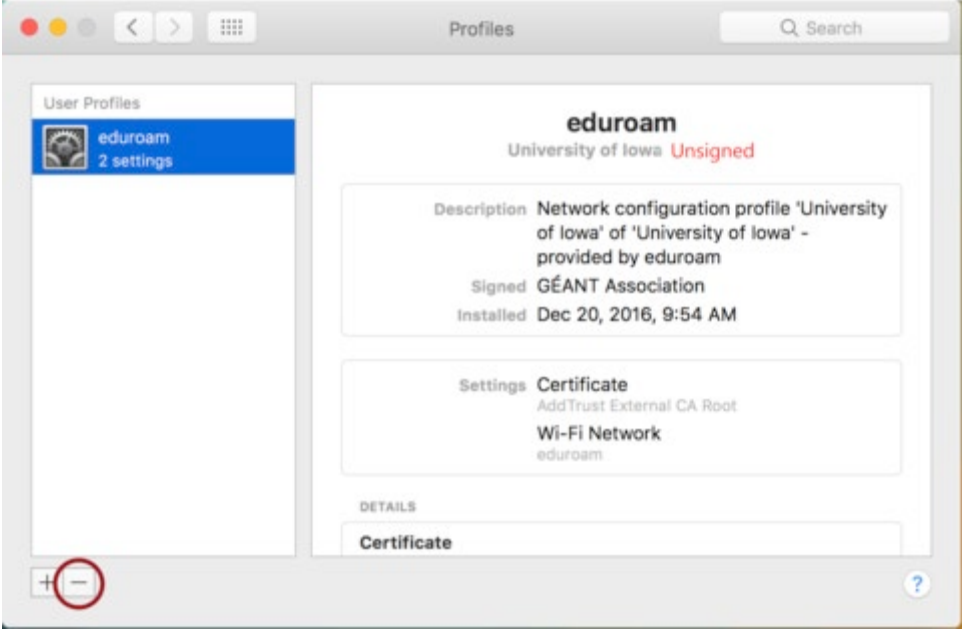

Sluit alle open windows en verbind de machine weer via de Eduroam WIFI

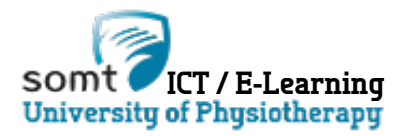

## Installeer Eduroam wifi op de MAC

• **Notitie:** Het Eduroam wifi profiel moet eerst verwijderd zijn. Zie voorgaande stappen.

Klik het Wireless Icoon rechtsboven en kies, **Join other network**

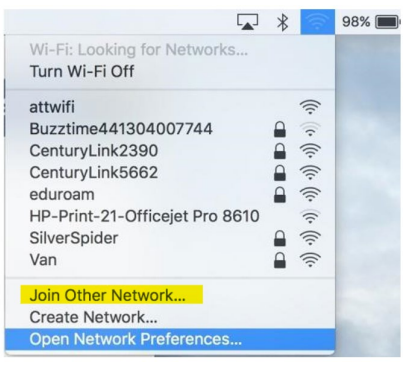

In het nieuwe scherm, Voer **eduroam** in het **Network Name** veld en selecteer **WPA2 Enterprise** vanuit de **Security drop-down** lijst.

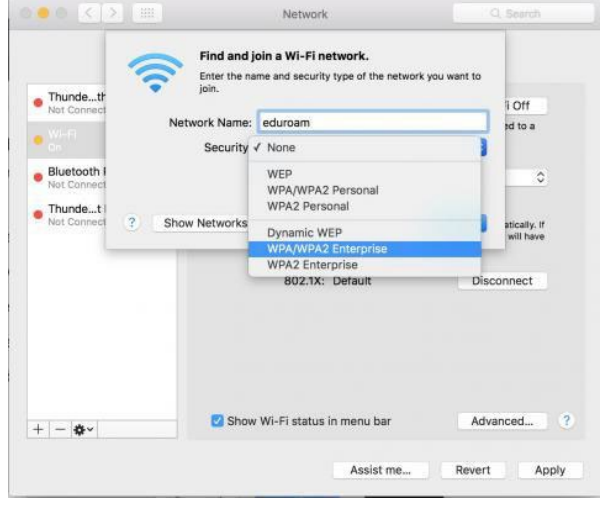

5. Voer je id@somt.nl in bij **Username** en je SOMT wachtwoord in het **Password** veld.

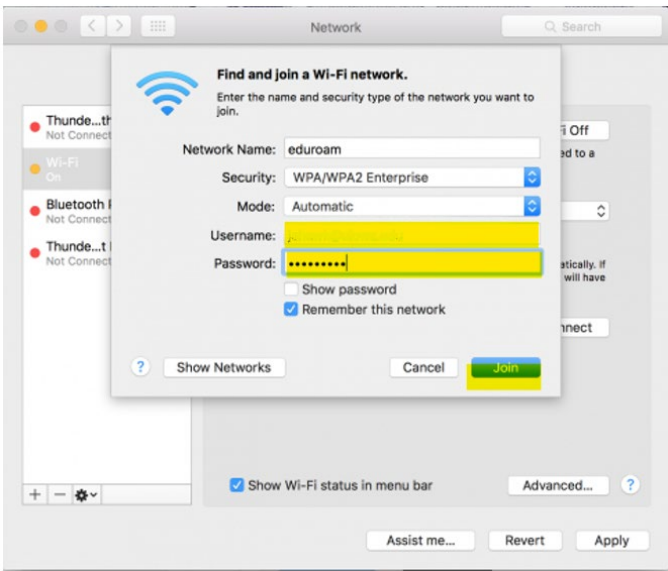

6. Klik **Join** (waarschijnlijk moet je de handeling goedkeuren op de MAC) kies **Apply**.